# システム利用ガイドをご覧いただくにあたって

当研究会ホームページの画像や演題登録システムの画像には、 今大会とは異なる情報(大会名、演題応募期間など)が一部記載 されておりますが、今大会に読みかえてご覧ください。

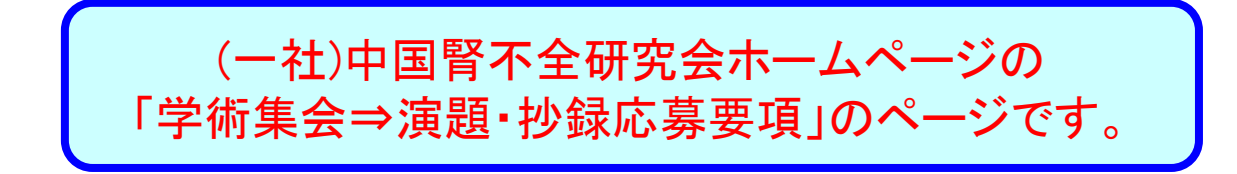

③電子投稿規程をご確認ください。

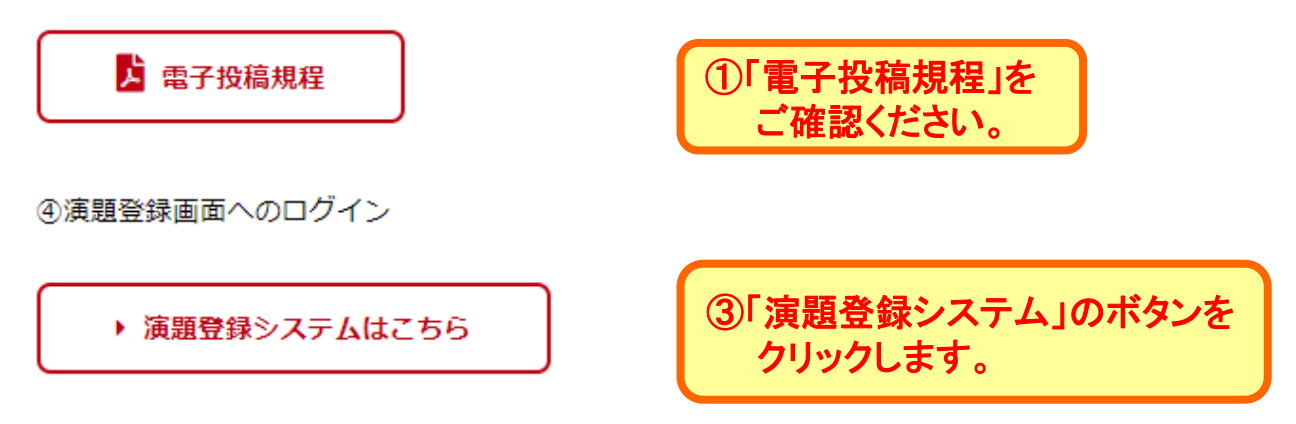

発表者への連絡はシステムに登録された情報をもとにメールで行いますので、アカウント情報は、必ず 発表者の情報を入力して下さい。

幕集期間終了後は、抄録本文や共同演者等に関する内容の変更は出来ません。アカウント情報・パスワ ード・メールアドレスのみ変更が可能です。

登録システムは、毎月第二木曜日にメンテナンスを実施するため、利用できない時間帯があります。ご 注意下さい。 メンテナンス日(予定): 9/10、10/8、11/12、12/10、1/14、2/11

⑤演題登録システム利用ガイド

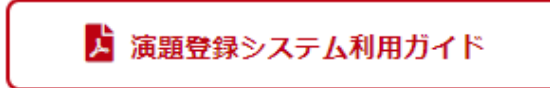

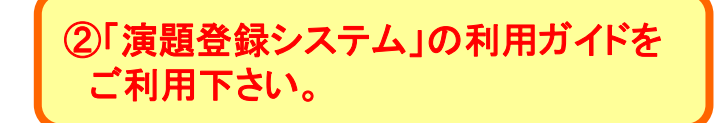

## 「演題登録システム」の最初の画面です。

#### 【演到応募資格】

次の応募資格を満たしているかを確認しただぎ、チェックボックスを選択してください。 ①中国地方5県所在施設に所属する医療従事者の発表 ◎中国地方が県所在の医療機関等との共同研究成果の発表で、共同演者に 中国地方5県所在施設所属の医療従事者が含まれている。 ③共催プログラム(共催セ3ナー等)、大会長の指定演習の発表」

□ 上記いずれかに該当し応募資格を満たしています。

#### 【投稿規程および発表・投稿料】

下記の内容について同意いただける方は、チェックポックスを選択してください。

①電子投稿規程を違守してください。規程は前の画面で確認することが出来ます。 ②当会の役員・幹事または施設会員以外の一般参加者がご発表される場合は、 発表・研究会誌投稿料として1演題@2000か必要です。ご所属の施設が施設会員 かどうかは、当会ホームページの名随でご確認下さい。

□ 上記①②について同意します。

#### 【発表原稿の提出】

下記の内容について同意いただける方は、チェックボックスを選択してください。 演題の採否と発表形式はメールにてご連絡数します。(2020年11月下旬の予定) ポスター発表は、大会が完全Veb関係のため、口演では無く、発表原稿をホームページ (事情中)で公開していただく形式となり、事前に発表原稿をご提出いただくことになり、 ます。

鮮細は演題採択メールでご案内致しますが、パワーボイントをPDFファイルに変換して、 2021年1月15日(金)までに演題応募システムにアップロードしていただく予定です。 ご発表に対する費問は、大会当日、大会ホームページ上にてメール等で受付を行い ます。演奏には、大会当日に投宗された時間構の中で、質問に対する回答をメール等で、 いただく予定です。

□ 上記について同意します。

#### 【事務局評論】

下記の内容について同意いただける方は、チェックポックスを選択してください。 ①アカウント情報は必ず発表者の情報を入力して下さい。事務局から発表者への

ご連絡は、アカウント情報に基づき全てメールで行います。

また、添付ファイルが送信されることもありますので、ご注意下さい。

②事報局から送られた嬰回答のメールに返信いただけない場合は、メールの内容 に同意していただいたものと理解させていただきます。

金演題登録が完了すると「登録受付のお知らせメール」が送信されます。未受信の 場合は、作業が完了しておりませんので、ご注意下さい。

▶次へ

□ 上記①②③について同意します。

▶ 戻る

演題応募の際の確認画面です。 内容をご確認いただき、チェック ボックスを選択して、【次へ】を クリックしてください。

演題登録の前に発表者のアカウント登録が必要になります。 1アカウントに対して1演題の登録しか出来ませんので、複数の演題を登録する場合は、 登録数分のアカウント設定が必要です。 複数のアカウントを設定する場合、ログインIDが異なれば、メールアドレスやパスワード などは共有することが可能です。

### 第29回中国腎不全研究会学術集会

第29回中国阿不全研究会学術集会 一般社団法人 中国腎不全研究会

#### 一般講演の投稿

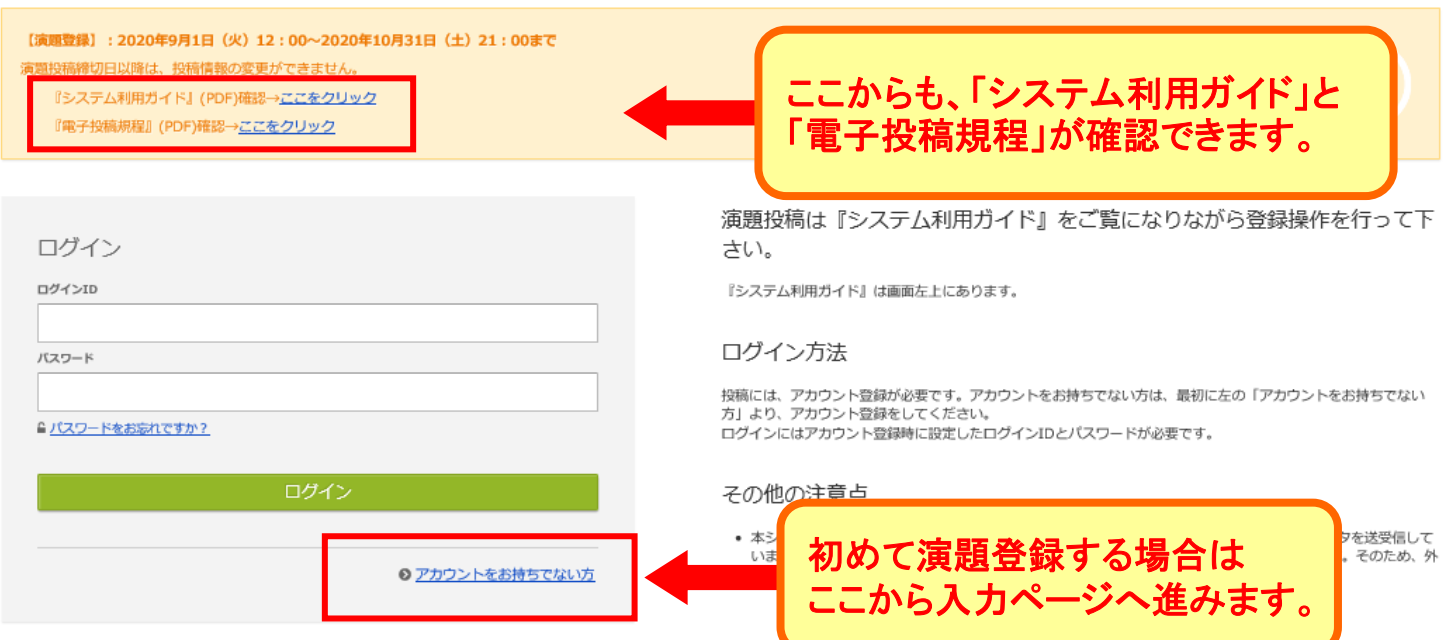

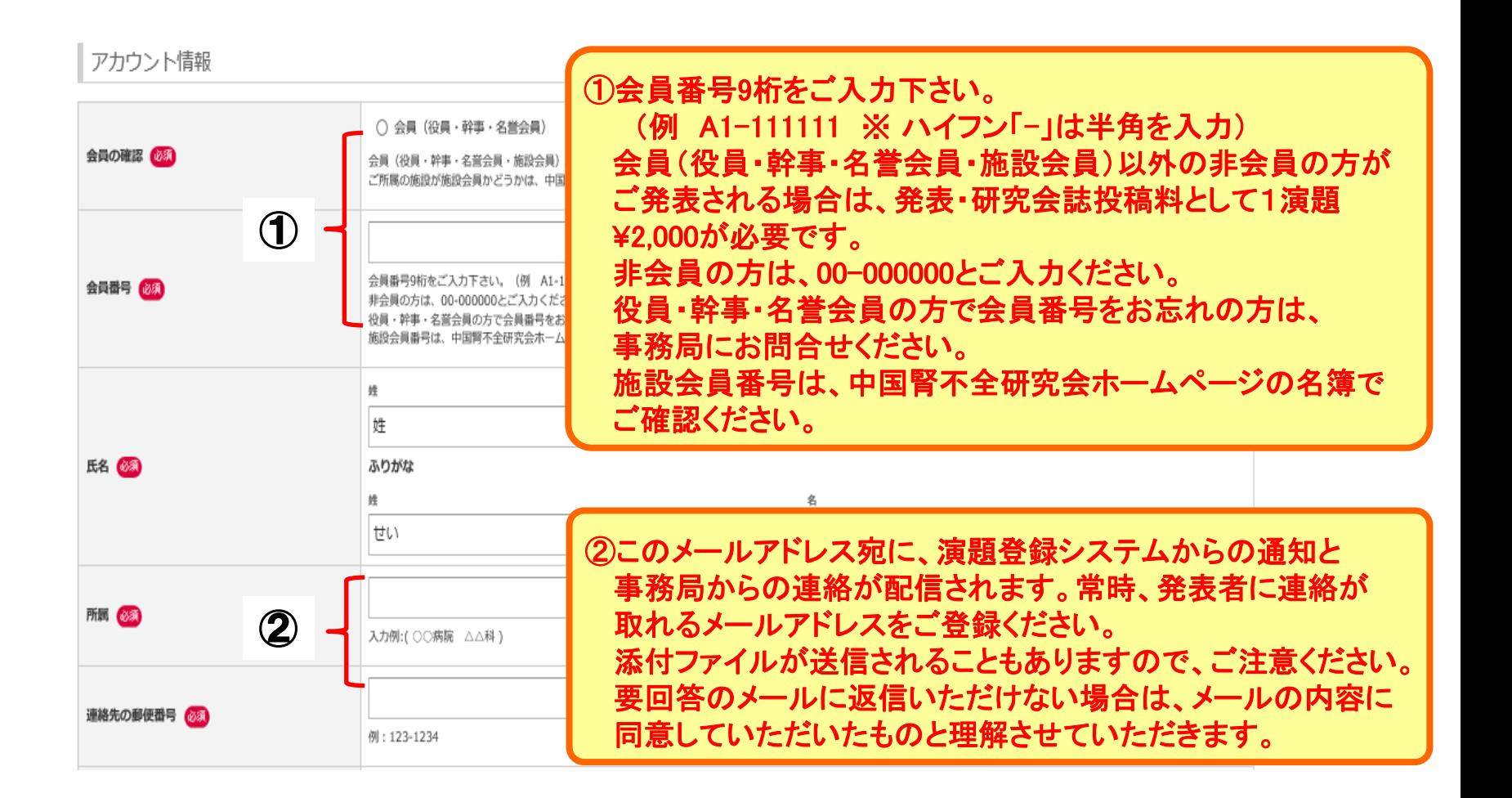

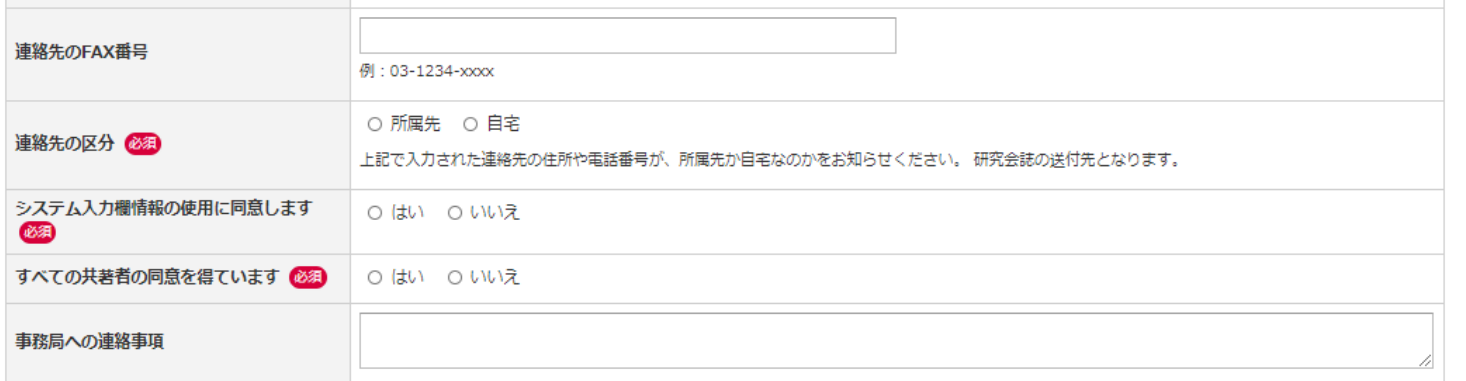

#### ログイン情報

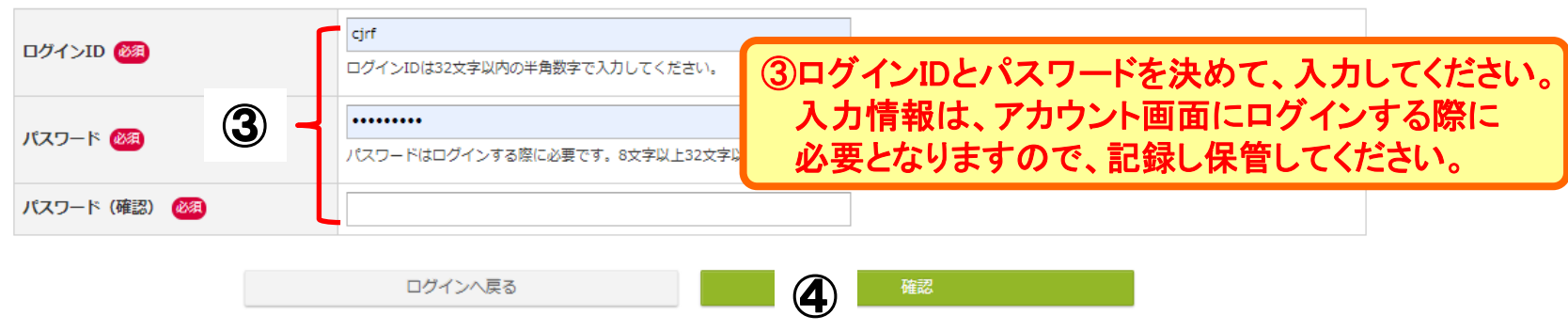

④【確認】を押して次へ進むと、アカウント情報/確認画面になります。 入力内容に間違いが無ければ、「利用規約とデータの使用に関するポリシーに同意します。」の チェックボックスを選択し、【登録】をクリックしてください。 この操作で、メールアドレスは仮登録となります。メールアドレスの本登録作業を完了するまでは、 演題登録は出来ませんので、ご注意ください。

### アカウント情報/完了画面です。 登録されたメールアドレス宛に完了メールが配信されますので、メールに記載されている リンク先のURLをクリックして、メールアドレスの本登録を完了してください。 メールアドレスが仮登録状態では、演題応募はできません。 完了メールが届かない場合はトップ画面に戻り、画面右上の [メールアドレス変更] から 正しいメールアドレスを登録してください。

### 第29回中国腎不全研究会学術集会

第29回中国腎不全研究会学術集会 一般社団法人 中国腎不全研究会

アカウント登録

1. アカウント情報 / 入力 > 2. アカウント情報 / 確認 > 3. アカウント情報 / 完了

### アカウント情報 / 完了

メールアドレスを除くアカウント情報を登録しました。 登録されたメールアドレス宛に完了メールが配信されます。 メールが届かない場合にはトップ画面に戻り、画面右上の 「メールアドレス変更] を確認して正しいメールアドレスを登録してください。

現在、メールアドレスは仮登録状態です。 確認メールを「kurodamtn@chuqai-pharm.co.jp」に送信しましたので、メールに記載されているリンクをクリックし、メールアドレスを本登録してください。 リンクの有効期限は24時間です。

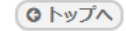

### 登録されたメールアドレス宛に配信された完了メールに記載されているリンク先のURLを クリックすると、下記画面になります。 ログインIDとパスワードを入力しログインすると、メールアドレス本登録が完了します。

### 第29回中国腎不全研究会学術集会

第29回中国腎不全研究会学術集会 一般社団法人 中国腎不全研究会

#### 一般講演の投稿

#### ログインしてメールアドレス本登録を完了させてください。

【演題登録】: 2020年9月1日 (火) 12:00~2020年10月31日 (土) 21:00まで 演題投稿締切日以降は、投稿情報の変更ができません。 『システム利用ガイド』(PDF)確認→ここをクリック 『電子投稿規程』(PDF)確認→ここをクリック

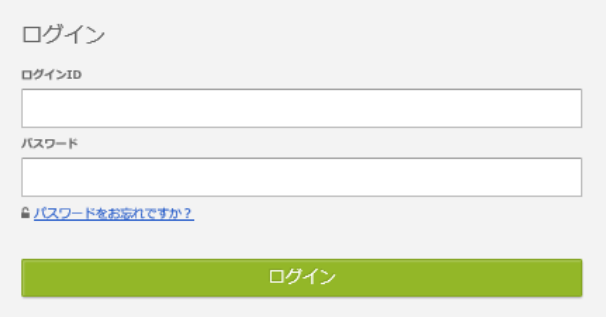

#### 演題投稿は『システム利用ガイド』をご覧になりながら登録操作を行って下 さい。

『システム利用ガイド』は画面左上にあります。

#### ログイン方法

投稿には、アカウント登録が必要です。アカウントをお持ちでない方は、最初に左の「アカウントをお持ちでない 方」より、アカウント登録をしてください。 ログインにはアカウント登録時に設定したログインIDとパスワードが必要です。

#### その他の注意点

● 本システムは「SSL (Secure Sockets Layer)」と呼ばれる暗号通信技術を使用したうえでデータを送受信して

# 演題登録(新規登録)

### 演題登録(新規登録)のトップ画面です。 演題登録を始める前に入力する内容をご準備ください。 ・所属機関名 ・共同演者の氏名 ・発表者の職種 ・演題名

・原稿電子ファイル(Word形式)の抄録本文など

# 演題登録で入力された情報は、演題募集締切後の変更は出来ませんので、ご注意ください。

トップ

投稿状況

【演題登録】:2020年9月1日 (火) 12:00~2020年10月31日 (土) 21:00まで

演題投稿締切日以降は、投稿情報の変更ができません。

『システム利用ガイド』(PDF)確認→ここをクリック

『電子投稿規程』(PDF)確認→ここをクリック

**◎ 現在、登録済み、登録途中の投稿はありません。新規登録するとここに登録状況が表示され、投稿期間中は登録内容をいつでも修正・差替できます。** 

#### 新規登録

投稿には、以下の項目への同意が必要です。内容をご確認のうえ、同意いただける場合、「同意する」をチェックして、「新規登録」から投稿を開始してください。 ● オンライン登録されたすべての情報の著作権は、中国腎不全研究会に帰属します。また、本情報は、学術集会開催に伴うホームページや大会関係資料・印刷物に使用させていただきます。 ● 発表形式は変更させていただくこともございますので、ご了承ください。 ① □ 同意する 新規登録

①同意事項のチェックボックスを選択し、【新規登録】をクリックしてください。

# 演題登録(新規登録):著者·所属機関

著者・所属機関に関する入力画面です。 入力が完了したら【Next】をクリックして、次の画面へ進んでください。

### 第29回中国腎不全研究会学術集会

**1. 著者・所属機関 > 2. 請演情報 > 3. ファイルアップロード > 4. 確認画面 > 5. 完了** 

第29回中国背不全研究会学術集会

中腎研 太郎 ▲アカウント情報 ▲パスワード変更 ⊠メールアドレス変更

**图一時保存** 

著者・所属機関

新規投稿

备

必須付きは、必須入力項目です。必ず入力してください。

この画面上で60分以上クリックを伴う操作がされない場合、自動的にログアウトします。 こまめに「一時保存」ボタンをクリックしてください。

#### 所属機関情報

著者の全ての所属機関を記入してください。

※ 所属機関は最大10件まで登録できます。5件以上登録する場合は、[+所属記入欄追加]で記入欄を追加してください。 機種依存文字は、使用環境により文字化けしてしまうことがありますので、使用しないでください。省略記号は全角文字の組み合わせで入力してください。 例:○ (株) ×(数)

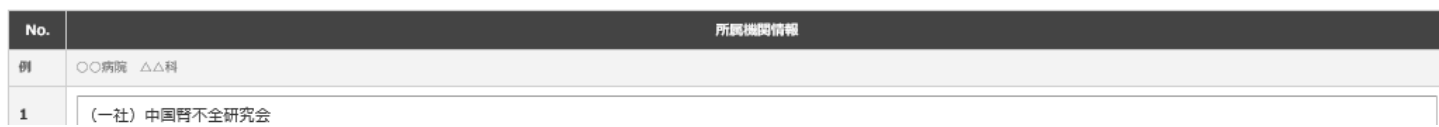

# 演題登録(新規登録):講演情報

### 講演情報に関する入力画面です。 入力が完了したら【Next】をクリックして、次の画面へ進んでください。

### 第29回中国腎不全研究会学術集会

第29回中国鬥不全研究会学術集会

中腎研 太郎 ▲ アカウント情報 ▲ パスワード変更 ⊠メールアドレス変更

新規投稿 眷

1. 著者·所属機関 > 2. 講**演情報 > 3**. ファイルアップロード > 4. 確認画面 > 5. 完了

#### 講演情報

68 付きは、必須入力項目です。必ず入力してください。

この画面上で60分以上クリックを伴う操作がされない場合、自動的にログアウトします。 こまめに「一時保存」ボタンをクリックしてください。

演題分類/発表形式

演題分類1で『血液透析』『腹膜透析』を選択された方は、 演題分類2(従分類)も選択してください。

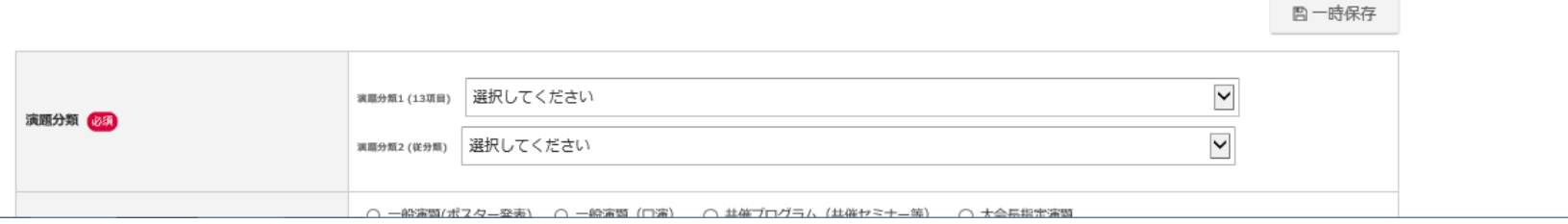

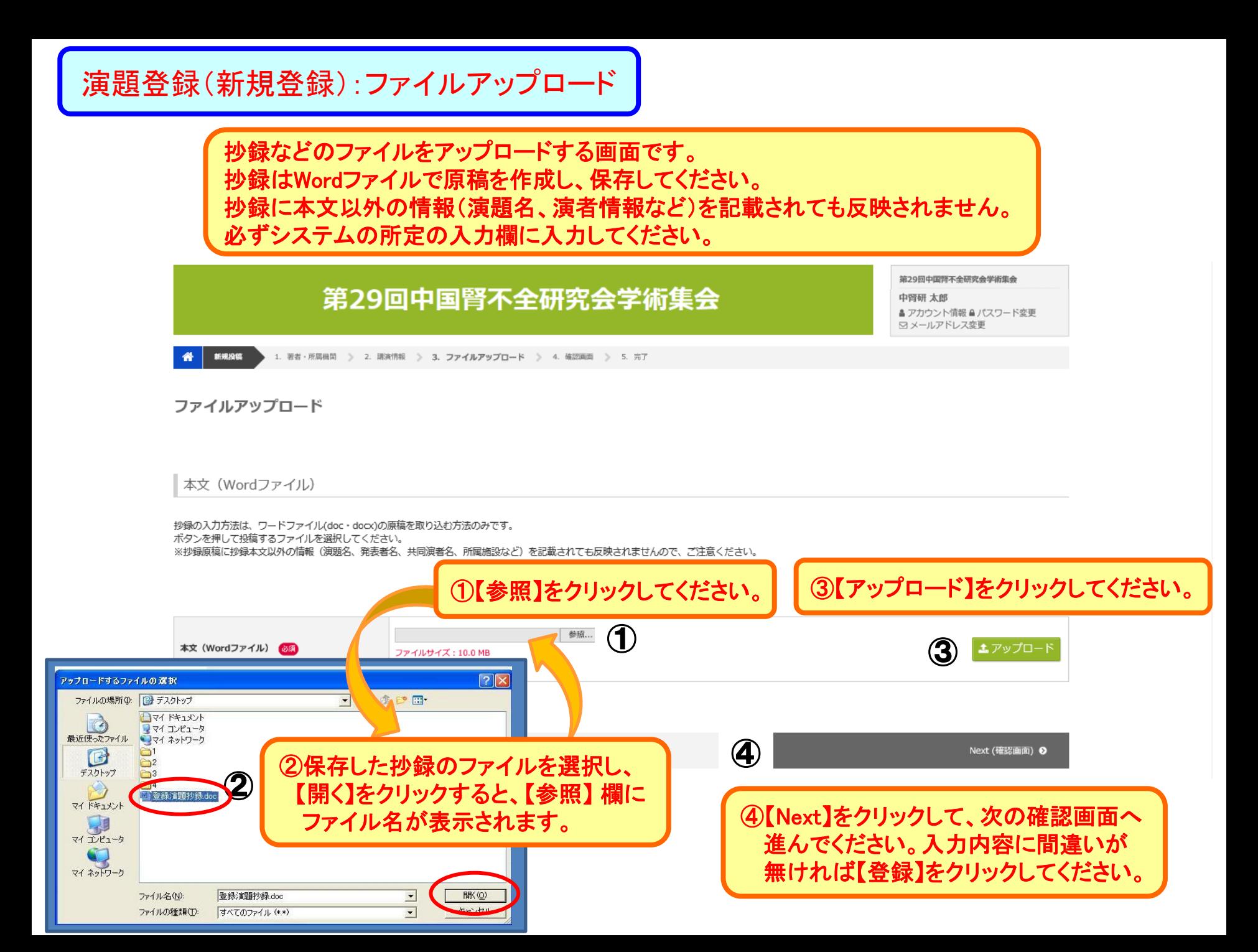

### 演題登録の完了画面です。 登録したメールアドレスに、「演題登録受付のお知らせ」メールが届いているかを ご確認ください。未着の場合は演題登録が完了していませんので、ご注意ください。

# 第29回中国腎不全研究会学術集会

第29回中国背不全研究会学術集会

中腎研 太郎 ▲ アカウント情報 ▲ パスワード変更 ⊠メールアドレス変更

完了

#### ◎ 投稿を受け付けました。

受付番号: C000005

登録されたメールアドレス宛に完了メールが配信されます。 メールが届かない場合にはトップ画面に戻り、画面右上の [メールアドレス変更] を確認して正しいメールアドレス を登録してください。

○ - トップへ戻る

### ①【トップへ戻る】をクリックすると、ログインした際の 最初の画面に戻ります。

# アカウント情報、演題登録情報の変更

ログインした際の最初の画面です。

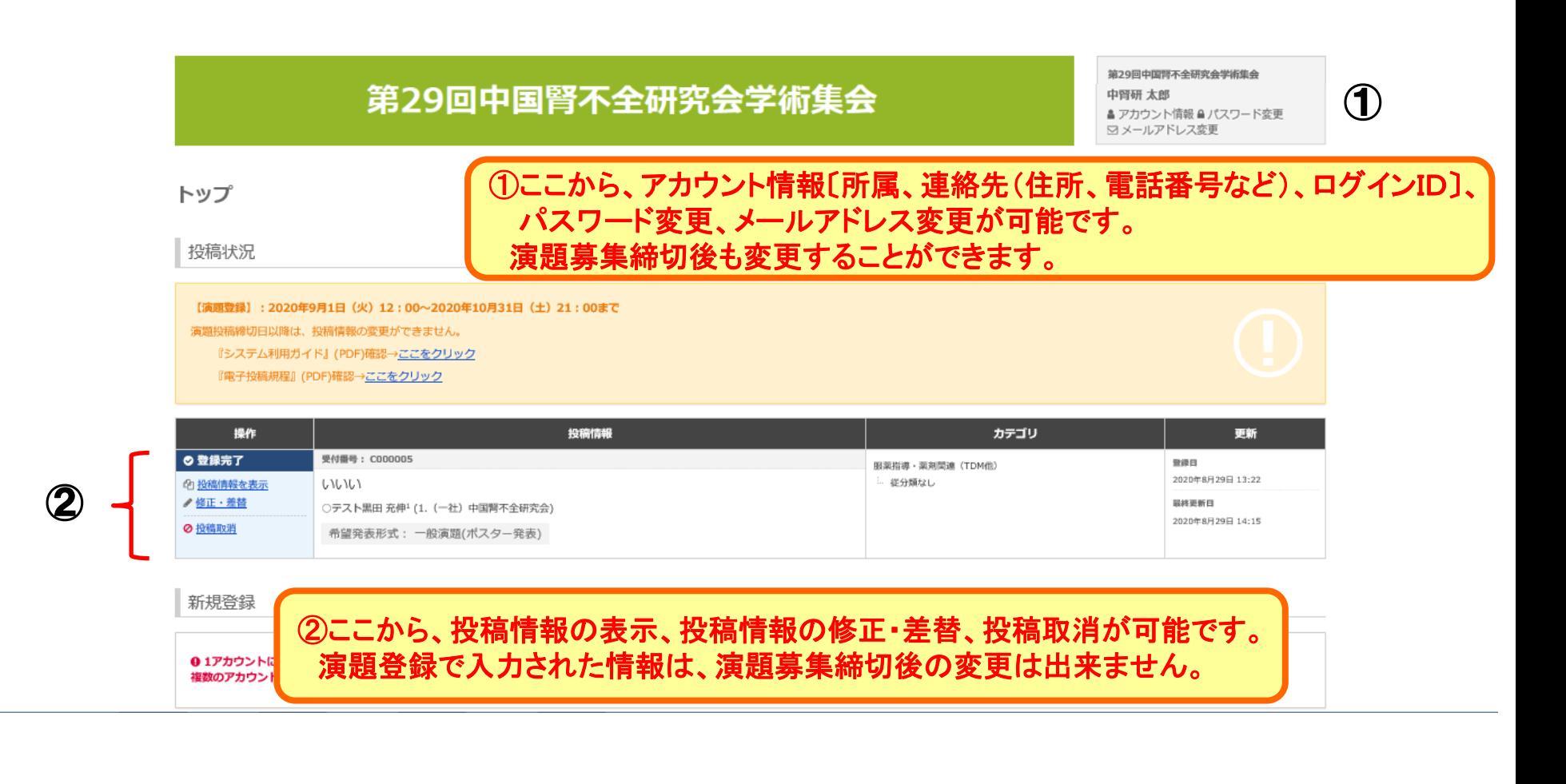